**Opendock** 

Carrier User Guide

## Table Of Contents

### **Opendock**

#### Carrier Portal

- (4) Carrier Account Registration & Login
- (5) Schedule an Appointment
- (6) Edit an Appointment
- (7) Add Warehouse Favorites
- (8) Search Appointments by PO Number
- (9) Edit Profile & Change Password
- (10) Opendock Carrier Support

# Carrier Portal

### Carrier Account Registration & Login

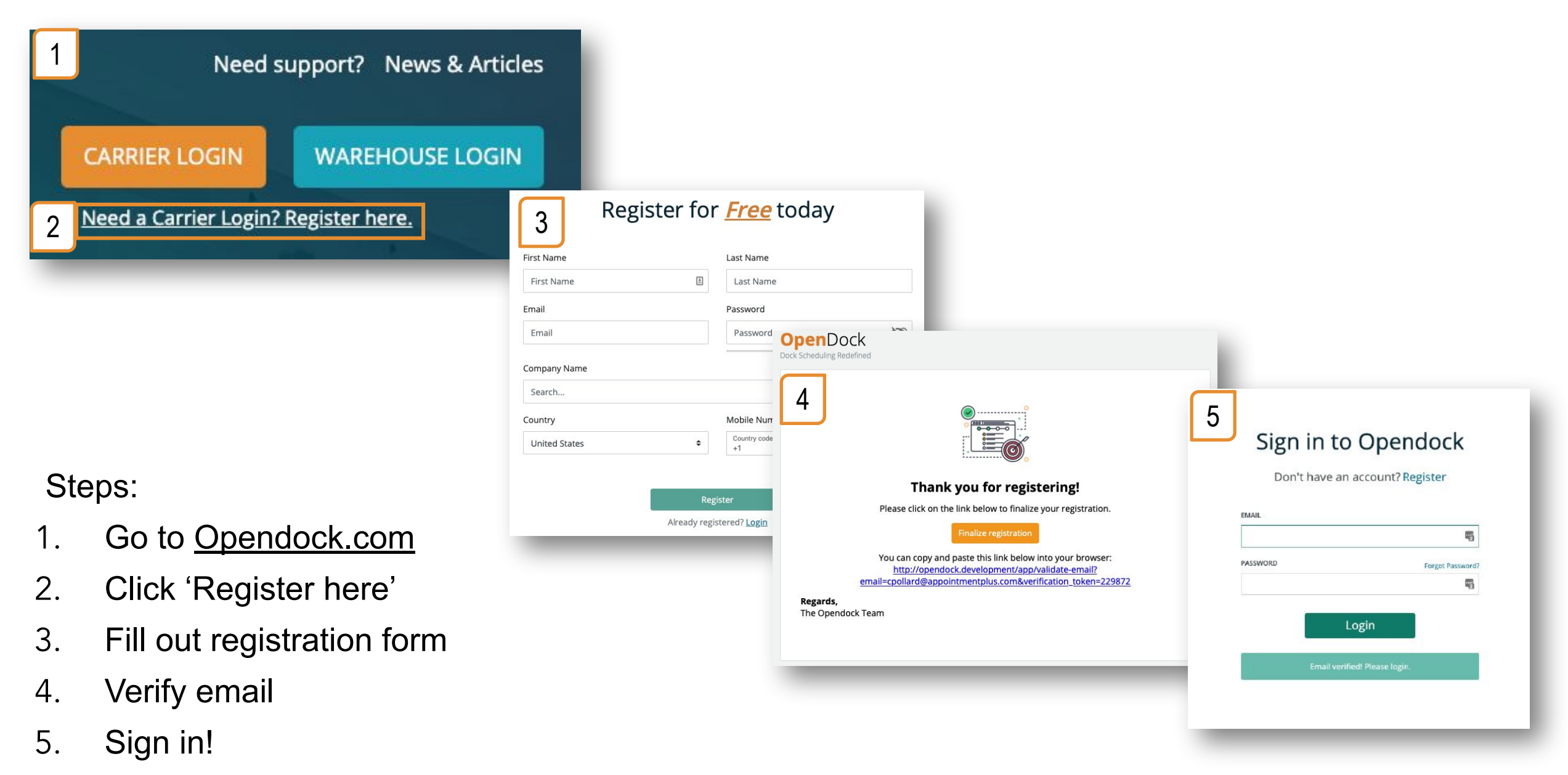

### Schedule an Appointment

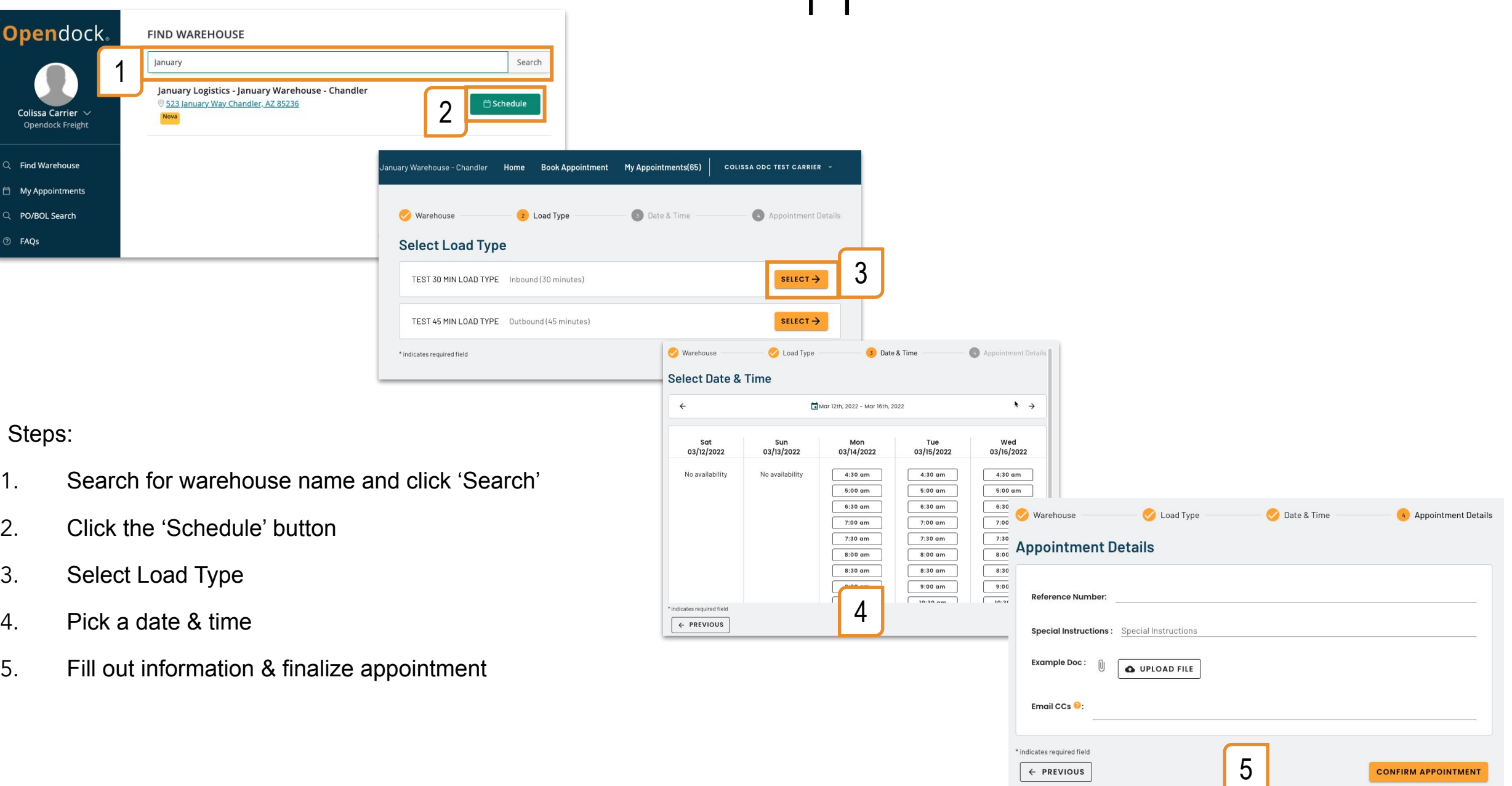

### Edit an Appointment

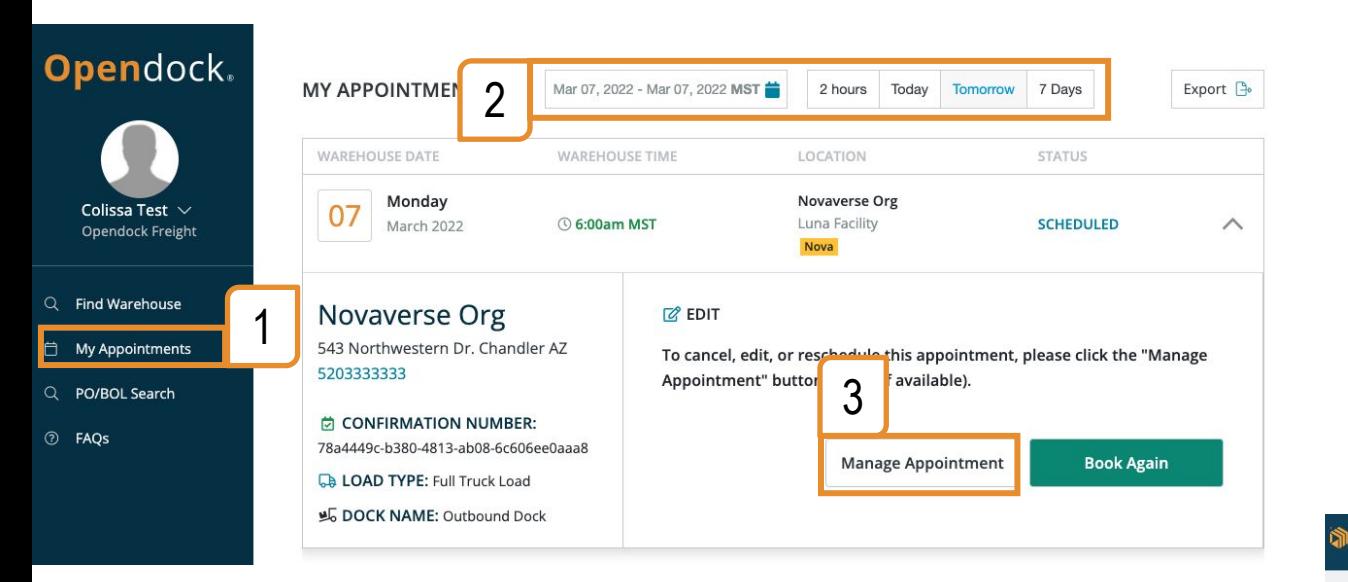

#### Steps:

- 1. Click 'My Appointments'
- 2. Select a date range and click 'Apply'
- 3. Click 'Manage Appointments'
- 4. Click Pencil Icon to Edit
- 5. Cancel or Reschedule

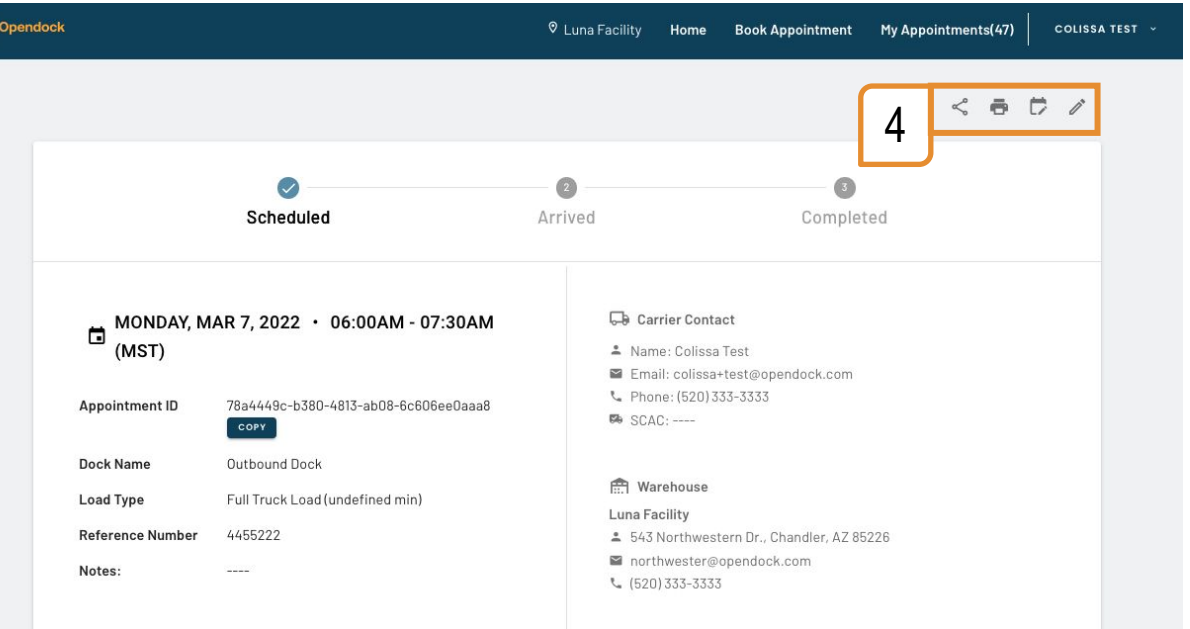

5

RESCHEDULE

**D** CANCEL

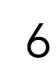

### Add Warehouse Favorites

7

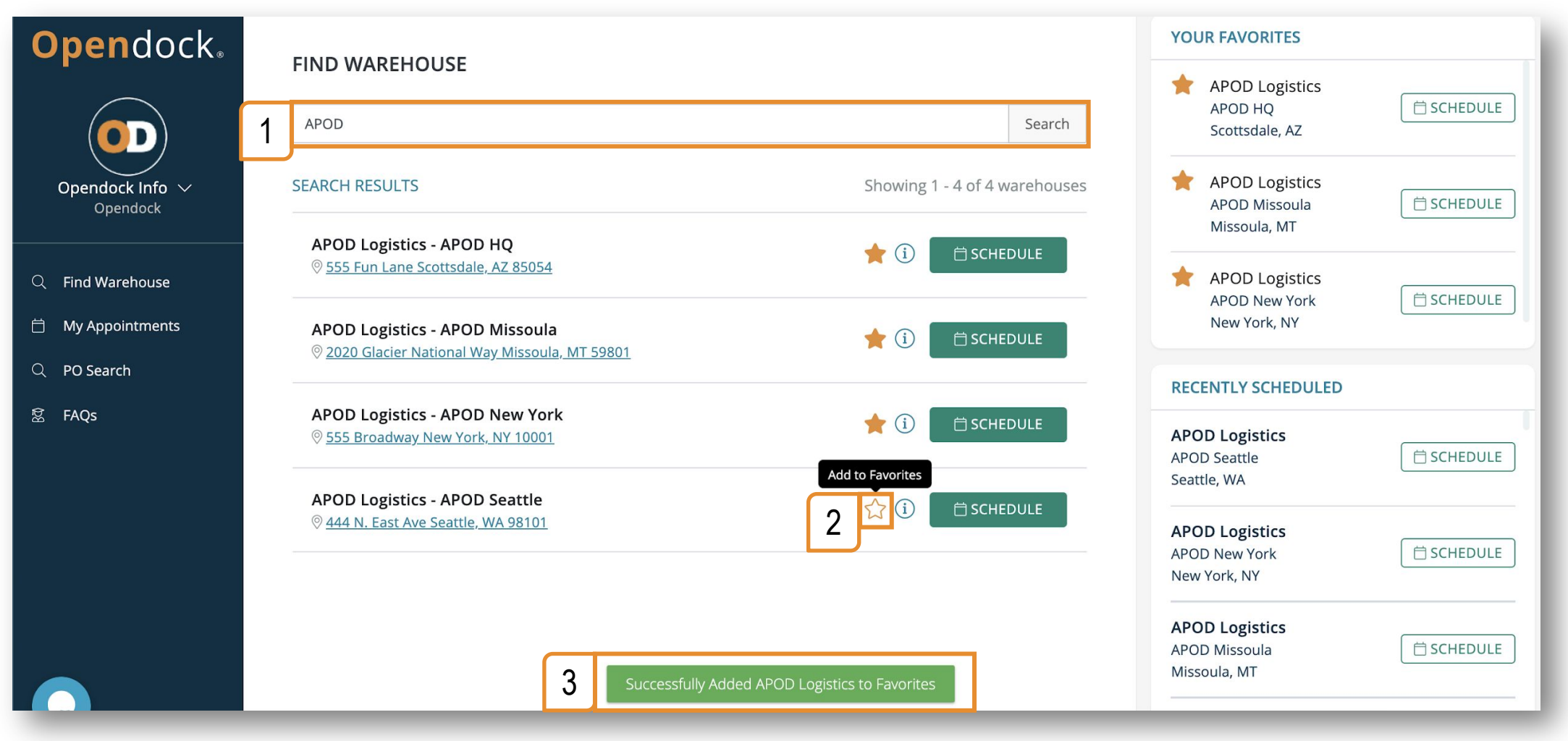

#### Steps:

1.Search for warehouse name and click 'Search'

2. Click the ☆ button

3.The page will reload, and the warehouse will be added to the 'Your Favorites' section

### Search Appointments by PO Number

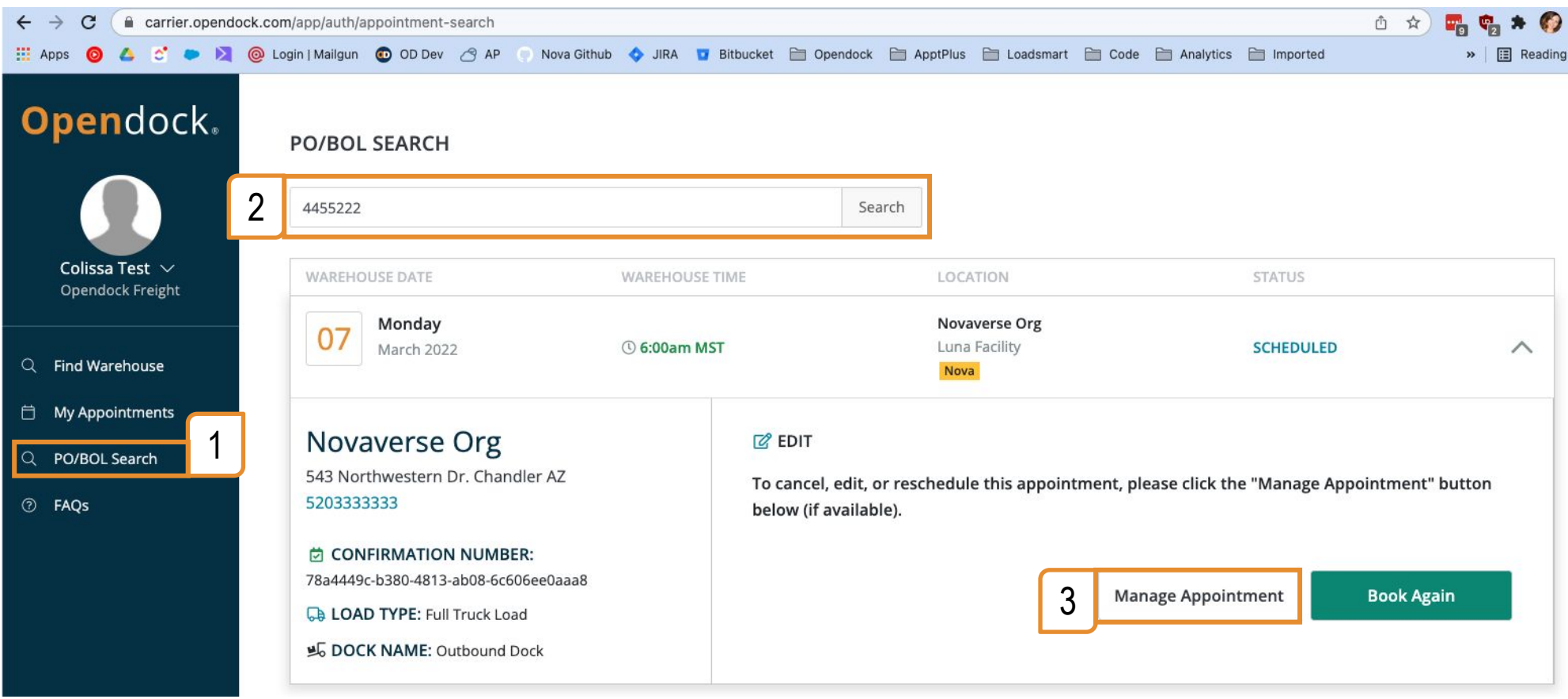

Steps:

- 1. Click 'PO Search'
- 2. Type a PO Number and click 'Search'
- 3. All appointments with PO Numbers that contain the search term will be listed.

E.g. Searching for "1234" will return appointments with PO Numbers "0123456" and "12345566".

### Edit Profile & Change Password

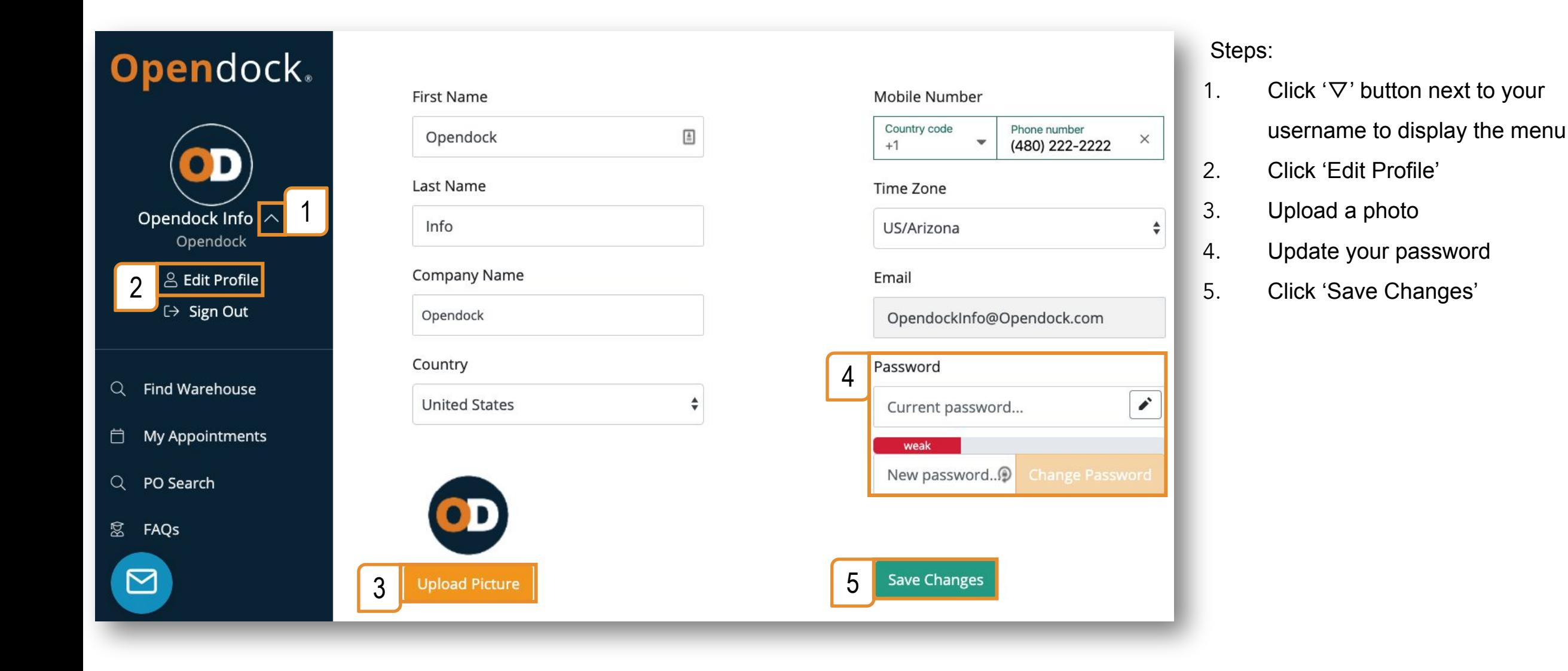

### Carrier Support

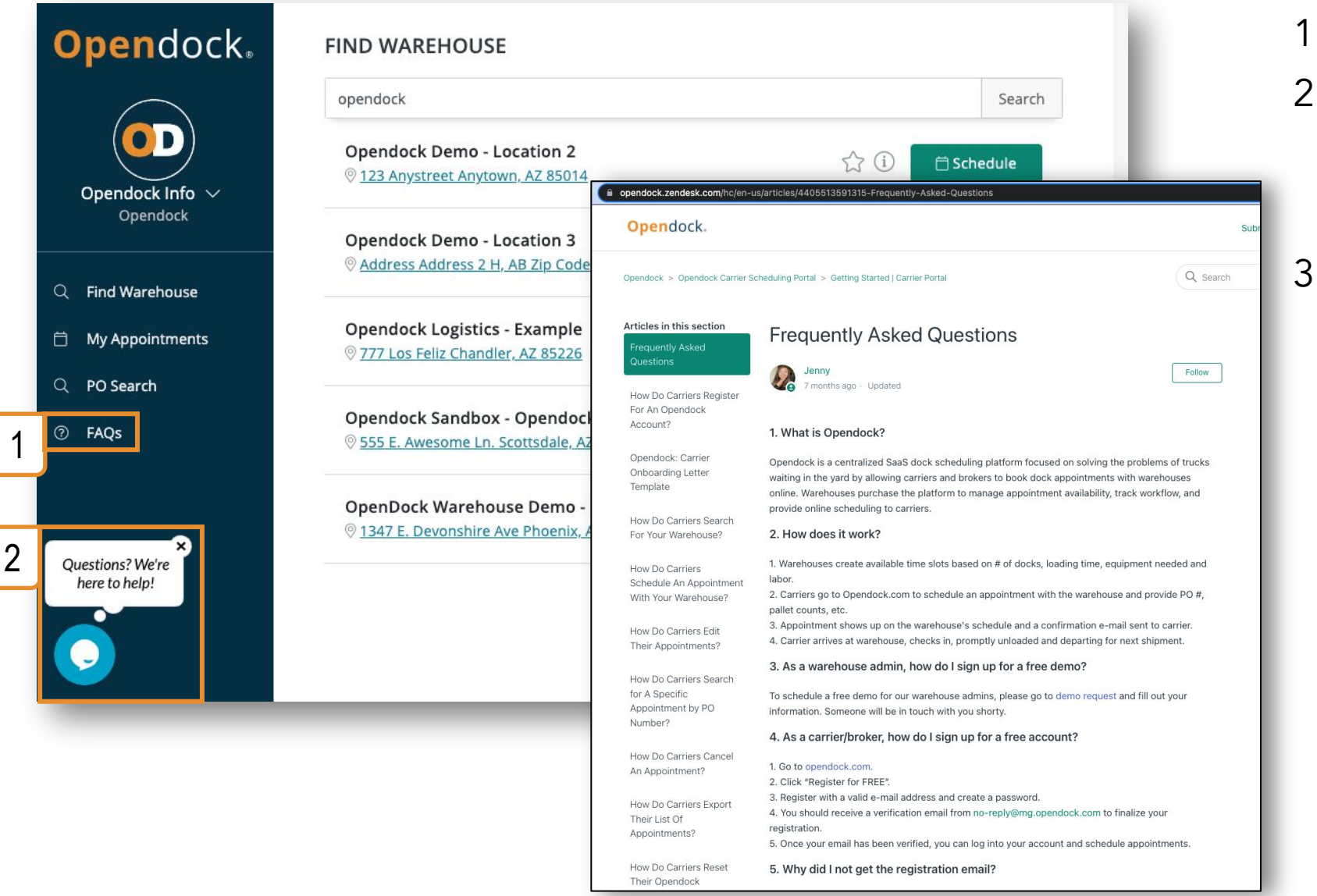

- 1. Visit the FAQ page
- 2. Click the blue chat bubble talk with support **Mon-Fri, 8am-5pm** (Arizona time)
- 3. Email [Support@Opendock.com](mailto:Support@Opendock.com)